**Step 1: Download the Kansas** Jayhawks Mobile App.

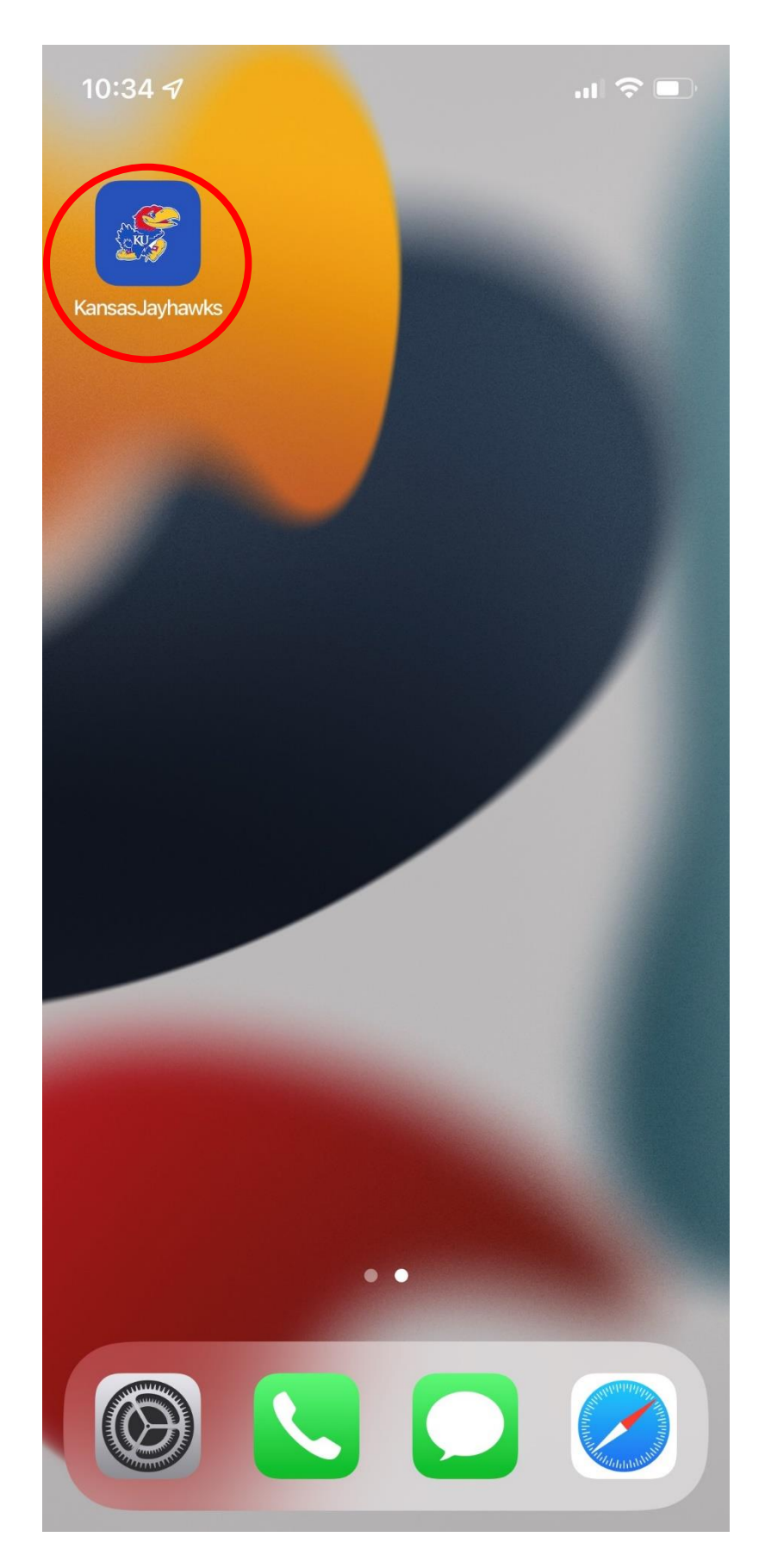

**Step 2:** Click 'My Tickets' in the menu and choose 'My Tickets'.

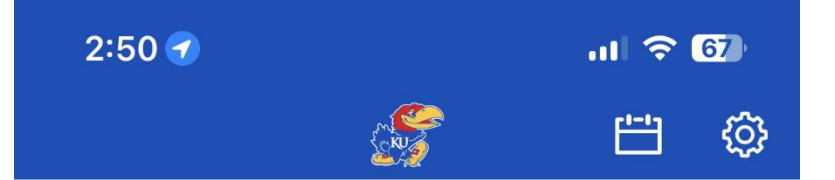

## **Kansas Football Unveils New Unifor...**

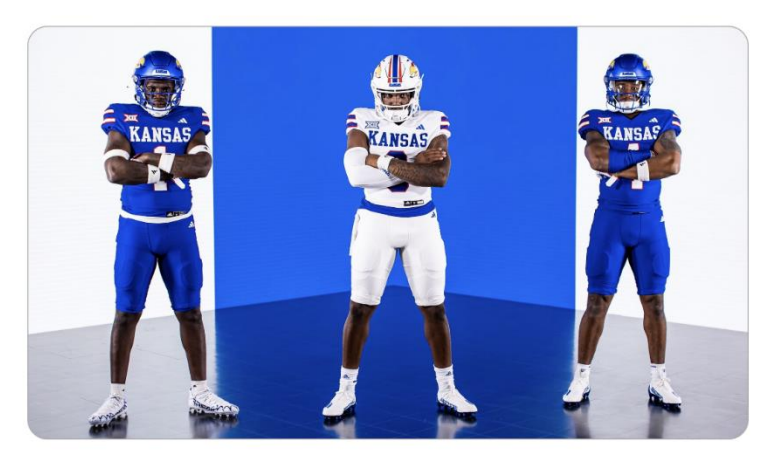

# **The Jayhawker Podcast**

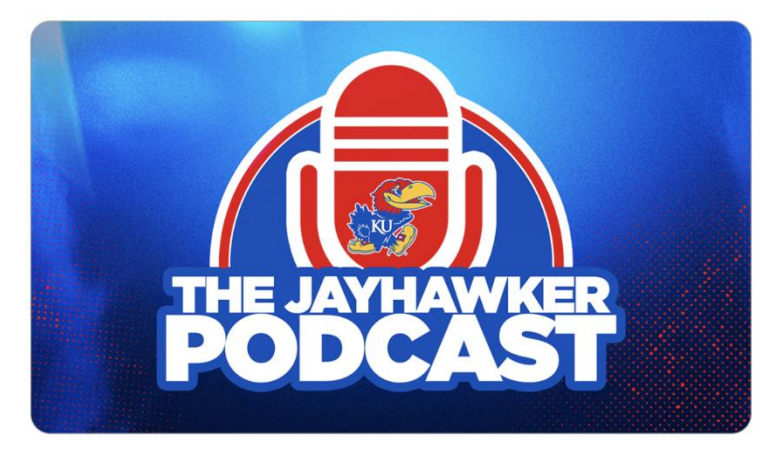

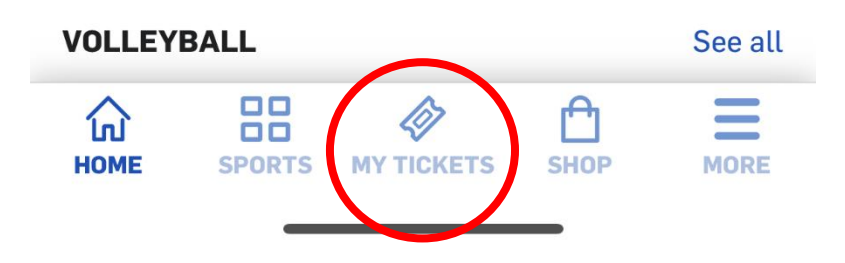

**Step 3:** Login using your Kansas Athletics Account. *This information is different from signing into the Kansas Jayhawks App. For questions on account information, please contact the Kansas Ticket Office at (785)864-3141.*

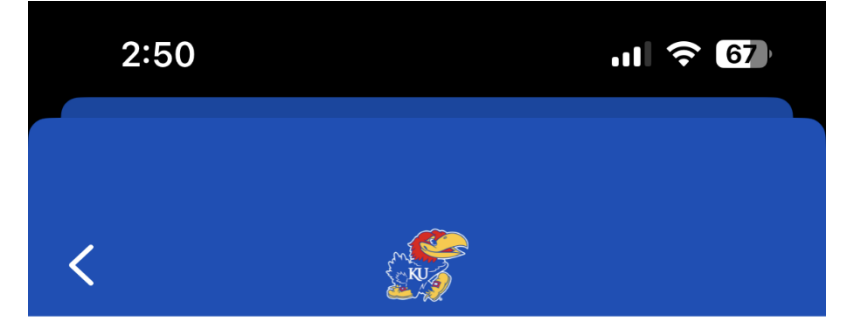

#### **Your Tickets**

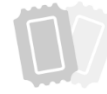

Log in here to view and manage your tickets.

 $\left\langle \right\rangle$ 

### **Buy Tickets**

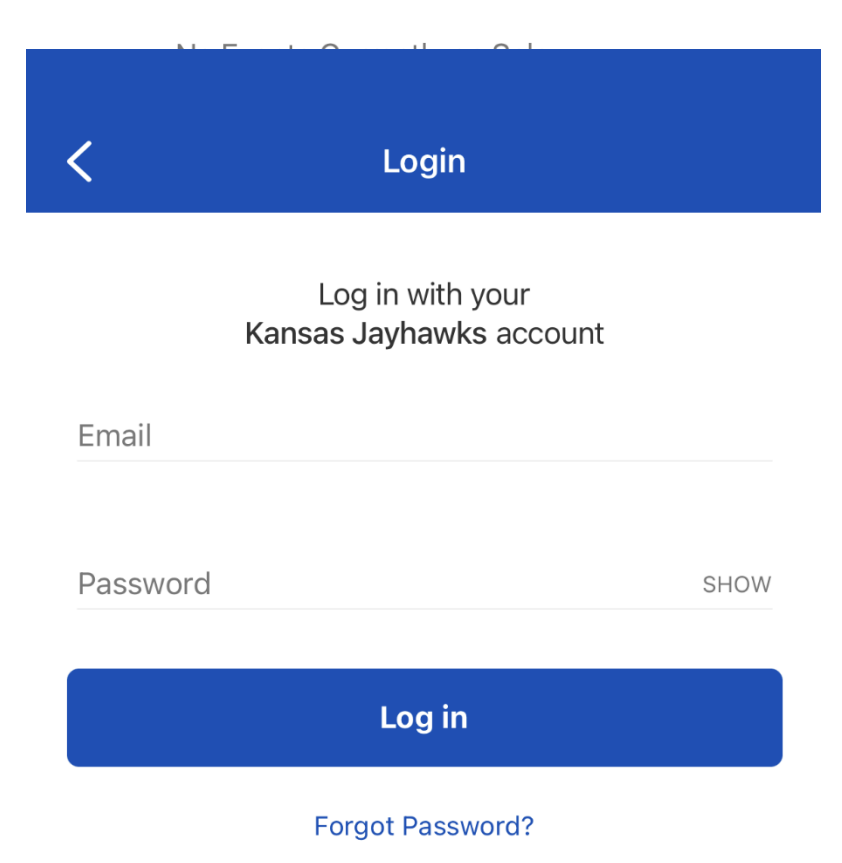

Step 4: Once logged in, you should see your email address under 'Your Tickets'. Tap here to continue.

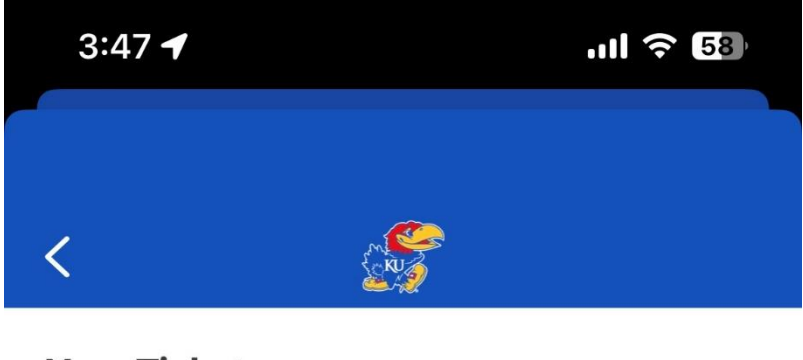

## **Your Tickets**

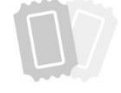

view your tickets here.

 $\,$ 

# **Buy Tickets**

No Events Currently on Sale

**Step 5:** Select 'Sell Tickets on SeatGeek'.

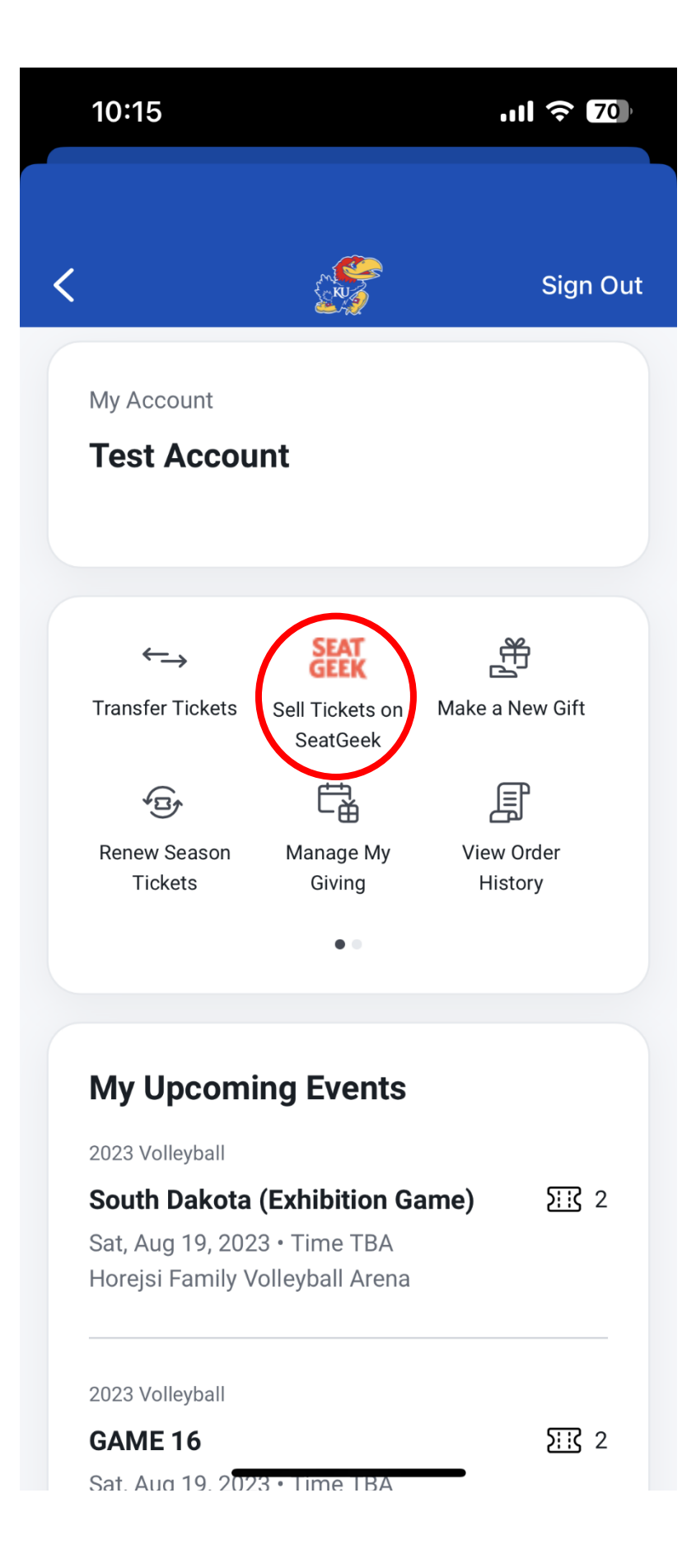

**Step 6:** Under 'New Listing' select sport you are wanting to sell.

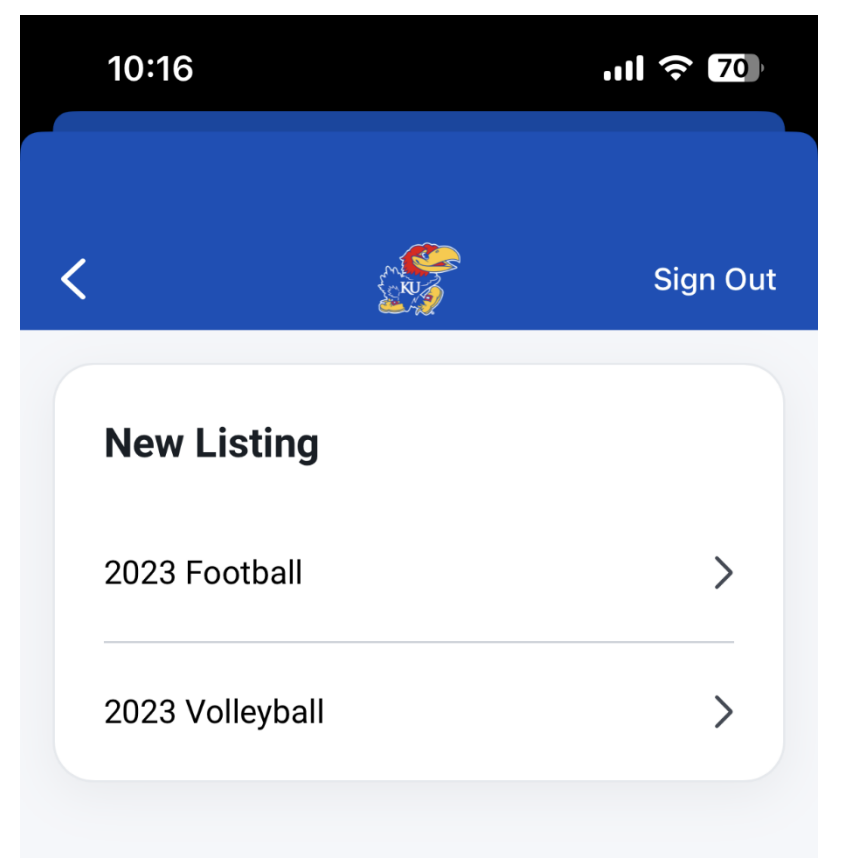

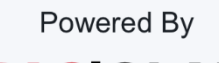

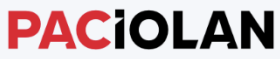

© 2023 Paciolan All Rights Reserved.

**Site Security Privacy Policy**  **Step 7:** Select which game and seat(s) you are wanting to sell. Once all games and seat(s) are selected, tap 'Continue to SeatGeek'.

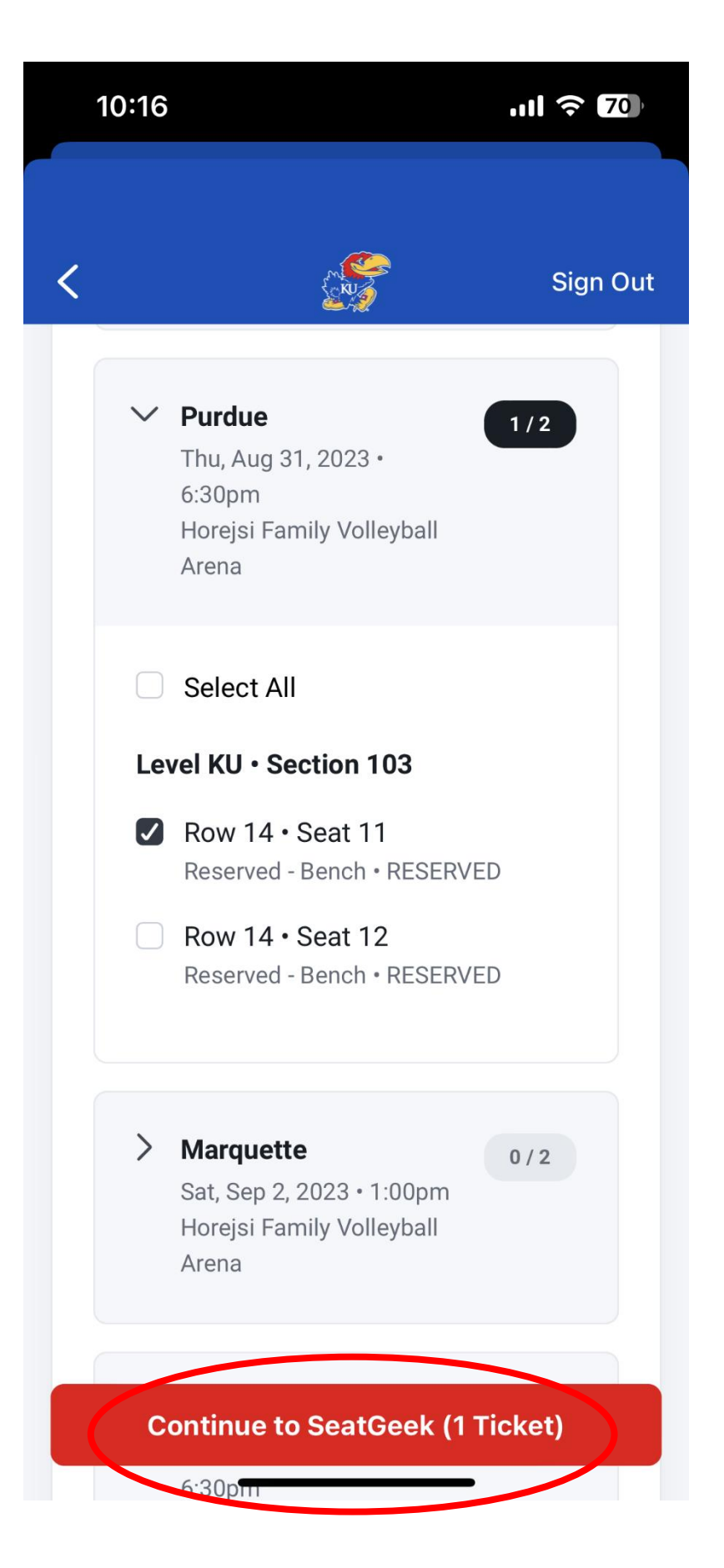

Step 8: If you have previously sold on SeatGeek, you are able to login using your SeatGeek account. If you are new to SeatGeek, you will need to create a new account. Kansas Athletics Accounts are not automatically linked to SeatGeek accounts.

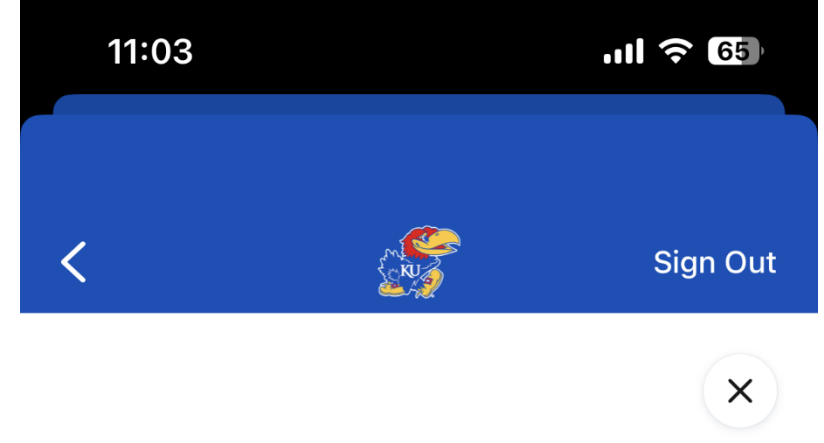

# **Log in to SeatGeek**

**Email Address** 

Instantly log in with Email

Use password instead

Need a SeatGeek account? Sign up here

**Step 9:** Once you are logged in to your SeatGeek account, select the games you have chosen to sell.

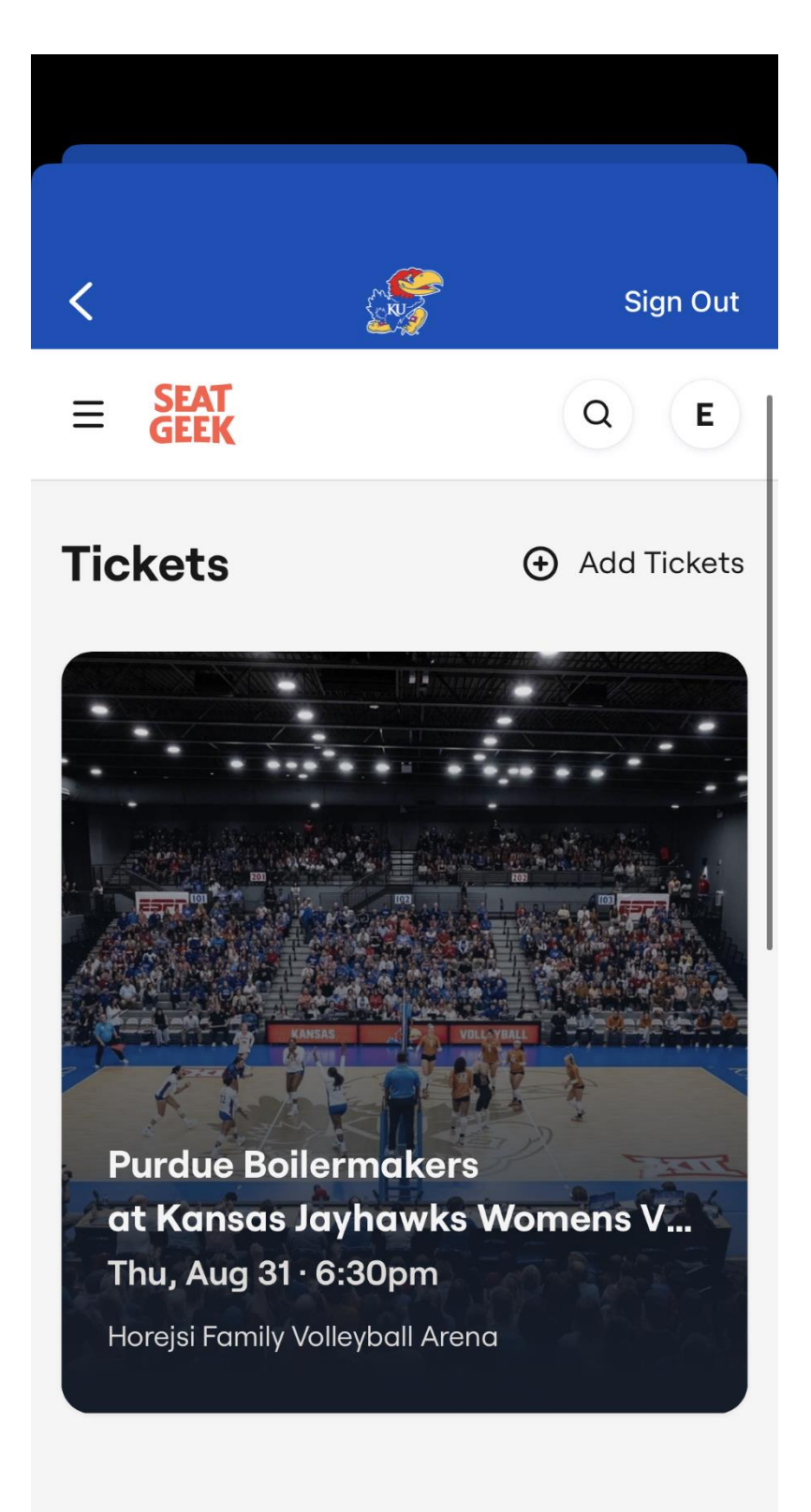

**Step 10:** Select 'Sell', to start listing process.

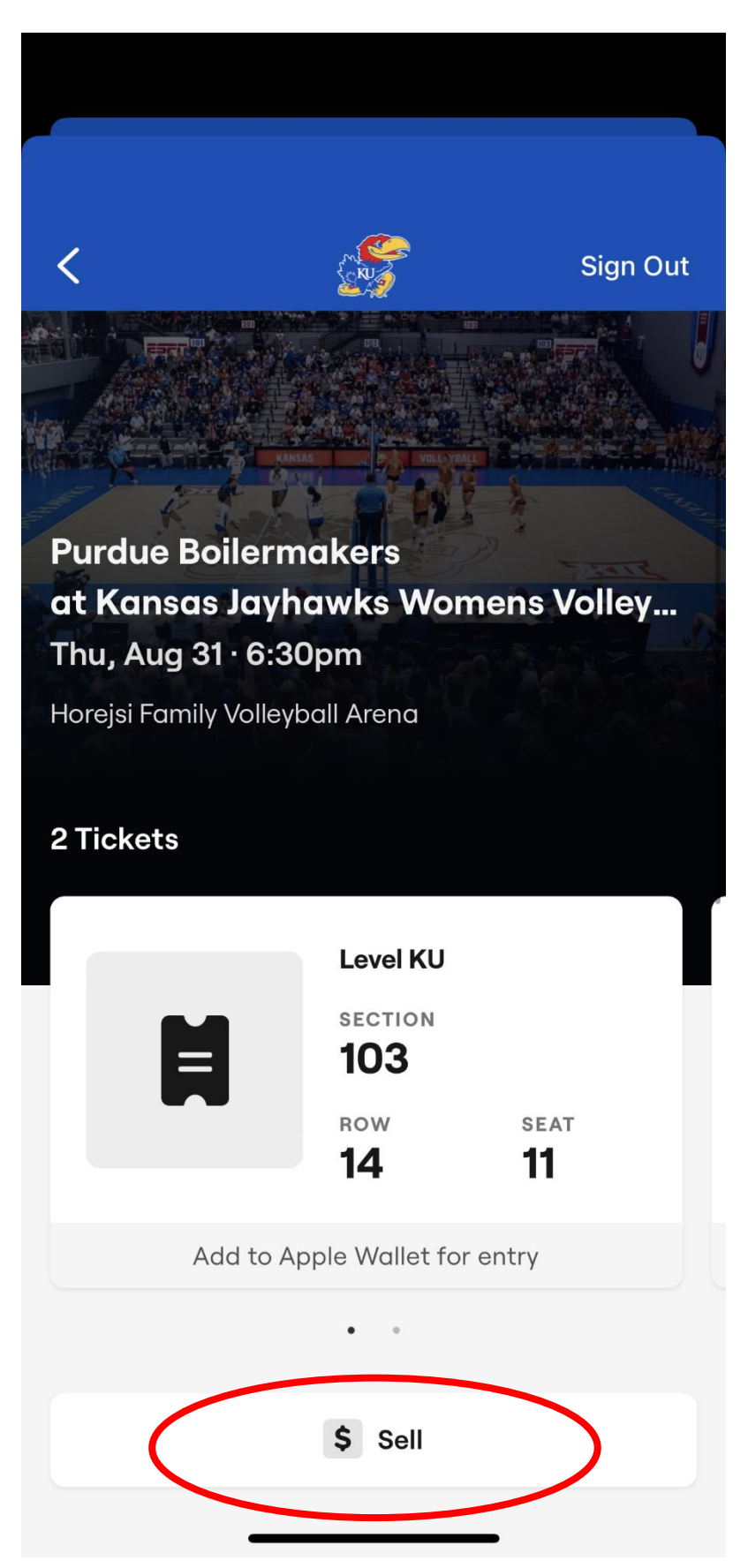

**Step 11: Continue to list tickets** by adding pay out methods, prices and whether you would like to sell tickets together or spilt into single tickets. **SeatGeek offers pricing recommendations based on similar tickets listed.** Then confirm ticket listing.

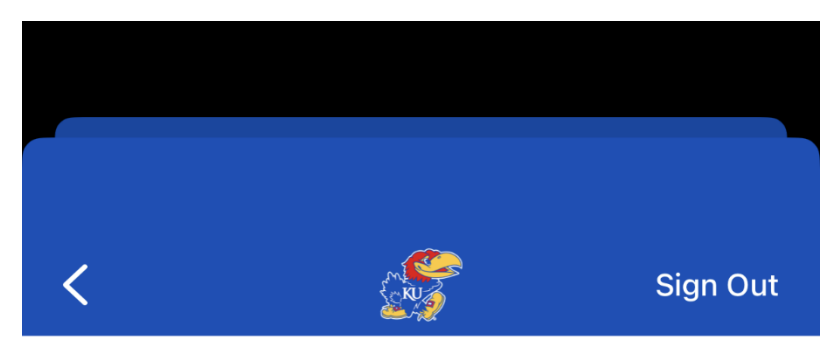

#### Purdue Boilermakers Kansas Jayhawks Womens Volleyball

Thu, Aug 31 at 6:30pm · Horejsi Family Volleyball Arena Section 103 · Row 14

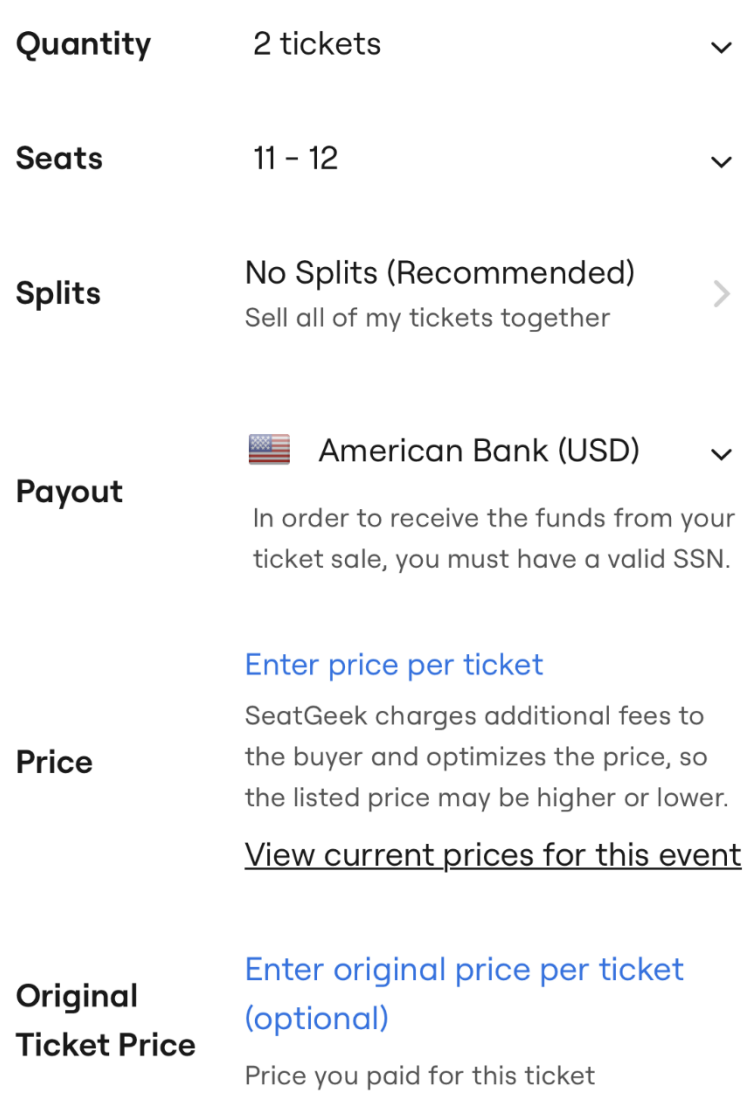

**Step 12:** A confirmation email will be sent to your email once the process has been completed. After the tickets are listed, you will be able to delist, edit, or view listing in your SeatGeek account.

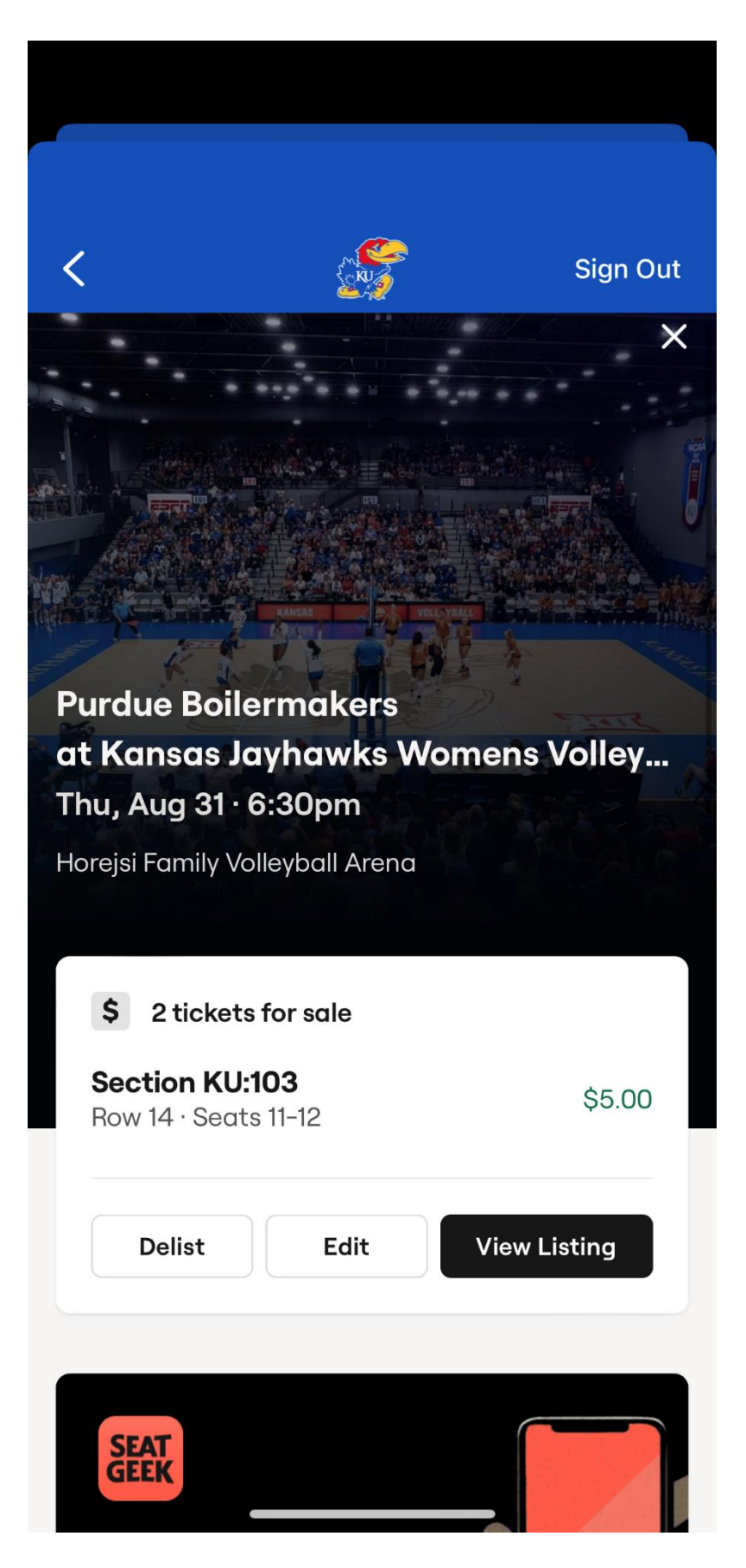

**Step 13:** Your Kansas Athletics Account will update to show seats listed on SeatGeek. *Tickets must be delisted before they become available in your account again.* 

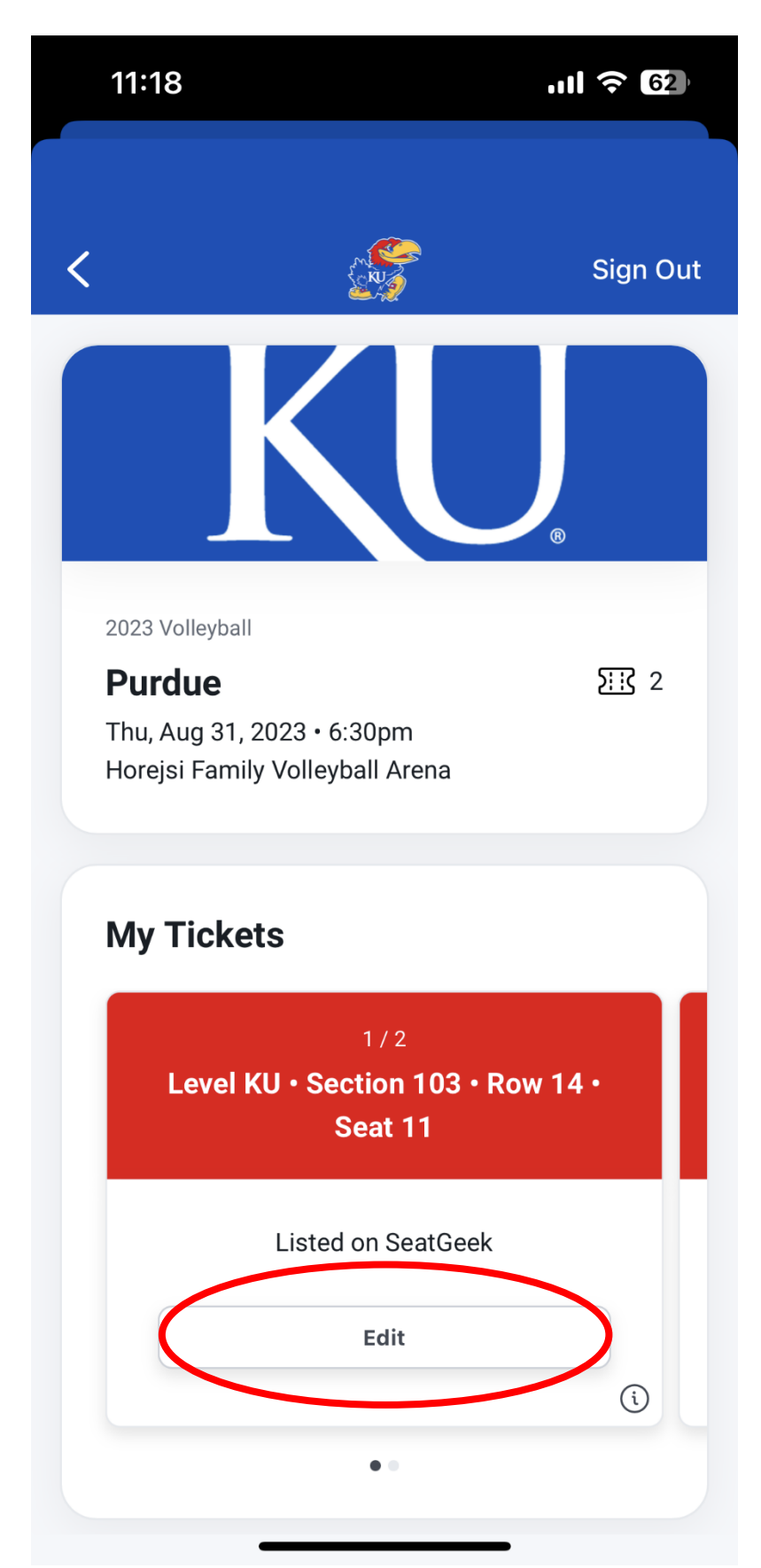